# SP60 シリーズ

# 積分球分光測色計

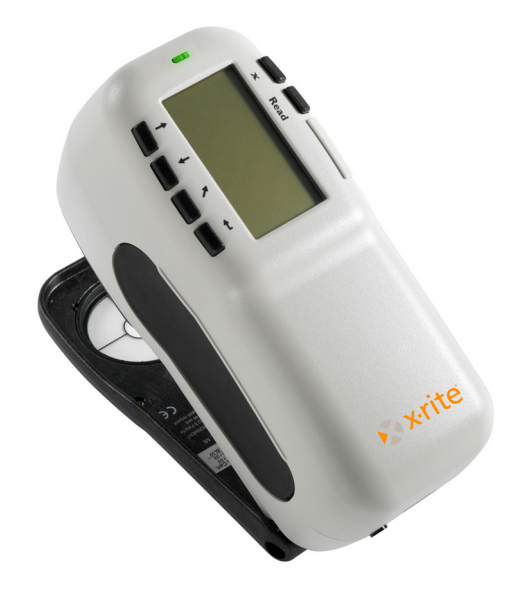

# 基本操作の手引き

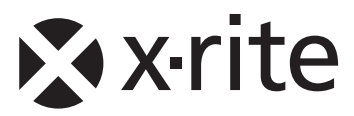

製造元: X-Rite, Incorporated 4300 44th Street, S.E. Grand Rapids, Michigan 49512 製品名: 分光測色計

SP60 シリーズ

上記の製品は公共の通信ネットワークに接続できません。

#### **RoHS/WEEE**

エックスライト製品は、特定有害物質使用制限指令(RoHS)2002/95/EC および欧州連合の廃電気・電子機器指令(WEEE)2002/96/EC に準拠しま す。

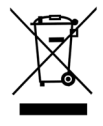

RoHS/WEEE 指令に対するエックスライト社の取り組みは、www.xrite.com でご覧いただけます。

# 著作権表示

本書類は X-Rite, Incorporated が有する特許およびデータから構成されていま す。本書類の内容および複製物についての権限は X-Rite, Incorporated が有し ます。お客様はいかなる部分も複製できません。 本機の設置、操作、維持以外の 目的で使用することはできません。X-Rite, Incorporated から書面での許諾を取 得せずに、本書類のいかなる部分を、電子、磁気、機械、光学、手動等の形式を 問わず、複製、複写、送信、検索システムへの保存、他言語またはコンピュータ 用語に翻訳することはできません。

本 製 品 は 米 国 で 次 の 特 許 を 取 得 済 み で す 。 4,591,978 、 5,369,481 、 5,400,138、6,002,488。その他の特許は申請中です。米国以外の国での特許 番号は必要に応じて提出いたします。

> Copyright © 2011 by X-Rite, Incorporated "ALL RIGHTS RESERVED"

X-Rite® は、X-Rite, Incorporated の登録商標です。その他、記載されている ロゴ、商標名、製品名は各社の登録商標です。

警告: 本機を爆発物の付近に設置しないでください。

注意: 充電器 SE30-177(100-240V) 以外の使用は危険です。X-Rite の専用 バッテリーパック SP62-79-33 のみをご使用ください。

# 目次

本書類はエックスライト SP60 シリーズ分光測色計につい てご理解いただくために準備いたしました。より詳しい説明 や情報は、本体に付属される CD の中に使用説明書(PDF)が 入っています。

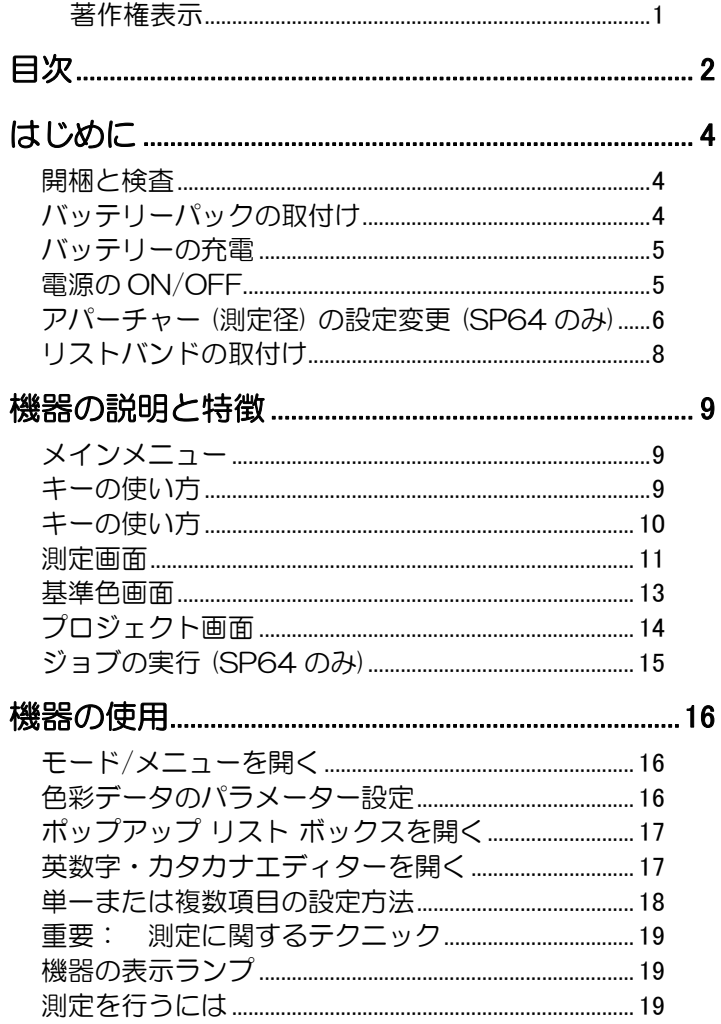

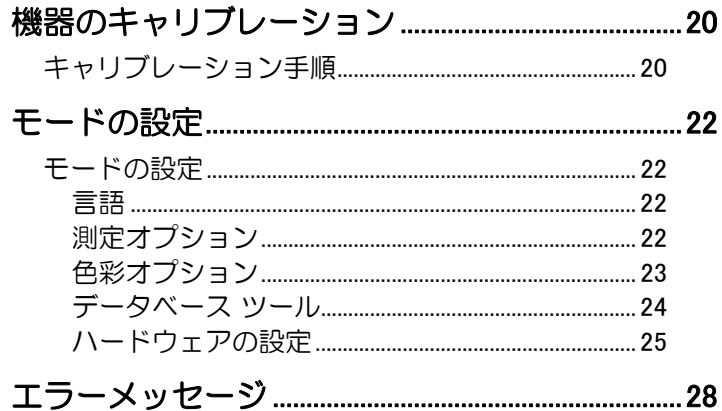

# はじめに

# 開梱と検査

- 納入時の梱包から機器を取り出します。このオリジ ナルの梱包箱は必ず保管しておいてください。再梱 包して出荷される時は、この箱を使用して、元通り に梱包してから出荷してください。
- 機器に傷がないかを検査してください。もし輸送中 に何らかの傷がついていた場合、直ちに輸送会社に 報告してください。輸送会社がその損害を調査する までは機器を設置しないでください。
- 梱包明細書に対して、梱包内容をチェックしてくだ さい。CD に入った使用説明書に詳しい梱包内容図 面と部品リストがあります。

# バッテリーパックの取付け

バッテリーパックは工場出荷時に外してあります。バッ テリーパックはケースの中にあります。機器を使用する 前に本体に取付けてください。

- 1. シュウを手で押さえながら、本体後ろにあるスプリ ング付きラッチ(止め具)を機器側に押し込むように してシュウを解除してください。(「シュウのロック と解除」参照) カチッという音がしたら、シュウを ゆっくり開きます。
- 2. 注意深く機器の液晶面を下にして置きます。
- 3. 本体のバッテリーコネクターにバッテリーの受け側 コネクターが合うようにしてバッテリーをそっと入 れます。
- 4. パックがコネクターにしっかりセットされ、止め具 がカチッと音がするまで押し下げます。

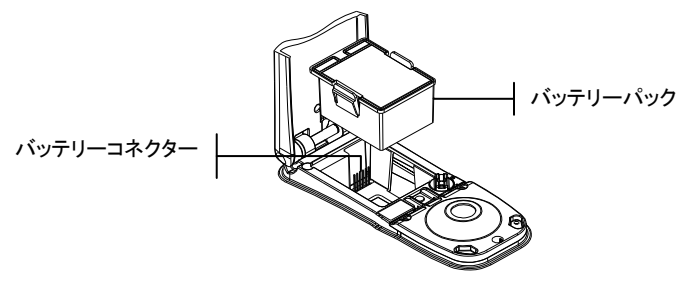

## バッテリーの充電

| [注] バッテリーパックは AC アダプターの接続前に本体 に取付けておいてください。

専用 AC アダプターのみを使用してください。機器の使 用時はバッテリーパックを常時本体に取付けておいてく ださい。

最初にお使いになる前に約 4 時間充電してください。も し緊急に使用する場合は、充電中の AC アダプターを接 続したまま操作することも可能です。

#### AC アダプターの取付け

- 1. AC アダプターのプラグを本体の電源入力端子に差 し込んでください。(もし、シリアルケーブル SE108-92 をご使用の場合は、ケーブルの入力端 子にプラグを挿入して使用することも可能です。)
- 2. AC アダプターの電源コードをコンセントに差し込 んでください。

# 電源の ON/OFF

本体の後側にあるバッテリースイッチで電源を ON/OFF できます。AC アダプター接続時は常に ON の状態にな り、バッテリースイッチは無効となります。

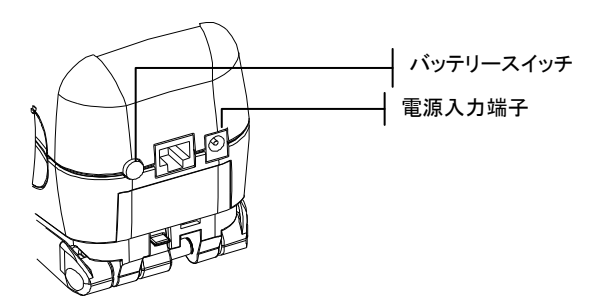

# アパーチャー (測定径) の設定変更 (SP64 のみ)

SP64 の標準モデルでは測定サンプルの大きさに合わせ てアパーチャー(測定窓)サイズを 4mm/8mm で切 り替えて測定できます。アパーチャーノブを回すだけで アパーチャーサイズの設定が切り替わります。 [注] 大口径タイプの SP64 (14mm) にはアパーチャー ■ の変更ノブはついていません。

#### アパーチャーの設定

1. 本体底にあるアパーチャーノブを反時計方向(大円形 マーク)に回すと 8mm アパーチャーサイズ、時計方 向(小円形マーク)に回すと 4mm アパーチャーサイ ズの設定になります(SP64 のみ)。本体の画面に アパーチャーサイズの変更が表示されます。エンタ ーキー』 を押して変更を実施します。

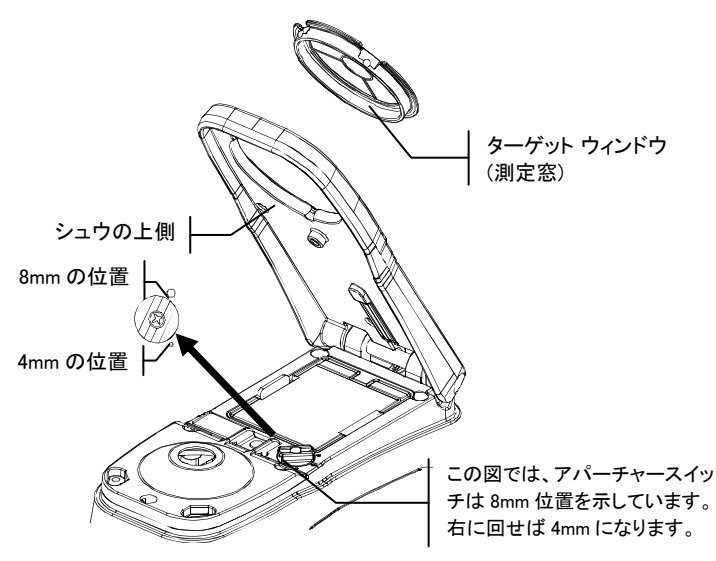

2. ターゲットウインドウの黒いフレーム枠をシュウの 内側から指で押し出すようにして外してください。 透明な窓の部分ではなく必ずリングのフレーム枠(黒 い部分)を押してください。

- 3. 新しいターゲットウインドウを水平になるよう注意 して、シュウの底面からパチンと音がするまではめ 込んでください。
- 4. 新しいアパーチャーの設定で機器を校正してくださ い。

[注] 各アパーチャーの校正は切り替え設定時に一回だけ 必要です。一度校正を実施したアパーチャーは切り替え をおこなっても次の校正時間まで新たな校正は必要あり ません。

シュシュウは閉じた状態から 180°開閉ができます。シ ュウを開いた測定は、シュウを当てる十分なスペースを 確保できないサンプル平面を測定する場合やシュウを必 要としない固定ジグを使用する場合に用います。測定に はリードキーを使用します。(リードキーの詳細はモード の設定の項をご参照ください。)

シュウを開いた測定を行う場合は、必ずターゲットウィ ンドウを取り外した状態でキャリブレーションを行って ください。

#### シュウの解除

- 1. 本体にシュウを押し付けた状態でスプリング付き止 め具を上に押しあげてください。
- 2. シュウをゆっくりと本体の後側に回し止め具を外し ます。

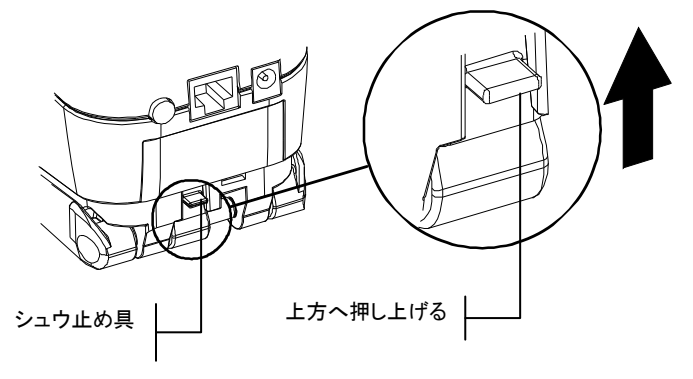

#### シュウのロック

1. シュウを本体に閉じ込みます。スプリング付きの止 め具で自動的にシュウに止め具がかかります。

# リストバンドの取付け

安全リストバンドは誤って本体を落とさないよう保護す るための付属品です。本体後側にこのリストバンドを簡 単に引っ掛けることのできる止め金が付いています。手 首にしっかり締めるため、スリーブを動かしながらスト ラップの長さを調節してください。

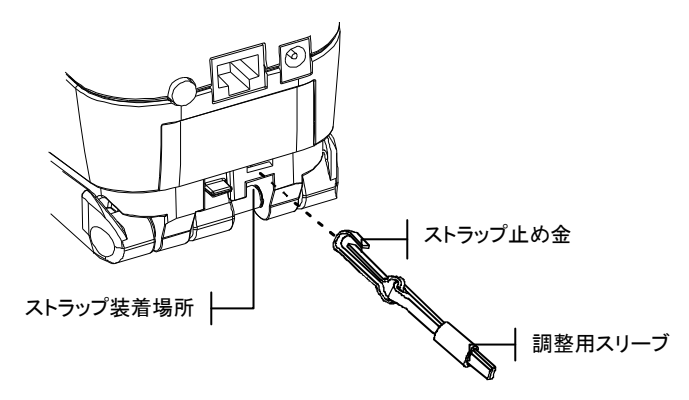

# 機器の説明と特徴

エックスライト社の SP60 シリーズ分光測色計の小型分 光 エ ン ジ ン は 、 同 社 の DRS (Dynamic Rotational Sampling) 技術を利用して正確かつ精密な測定を行いま す。この機器は見てすぐ理解できるキーと高画質ディス プレーを搭載しています。反射光の成分の影響を測定す るため、SP62 は自動的に SPIN (正反射光を含む) と SPEX (正反射光を除去) のデータを提供します。

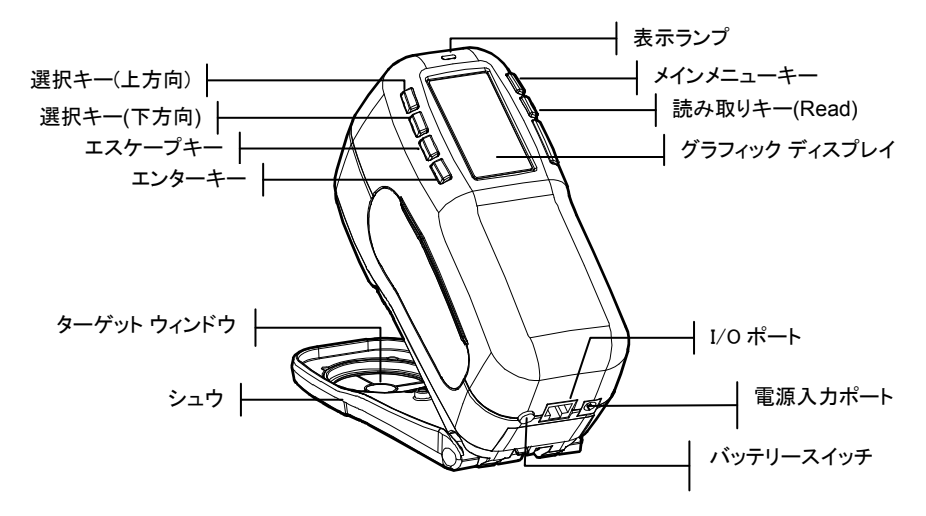

## メインメニュー

機器の電源を入れるとメインメニューが表示されます。 メインメニューはメニューリストと機器データの 2 画面 分割になっています。左側には選択可能な機能のメニュ ーリストが表示されます。右側には機器のモデルや製品 バージョンの情報が表示されます。

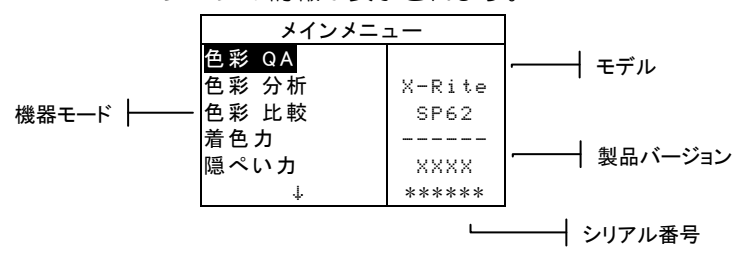

## キーの使い方

液晶画面の周囲に配置された6つのキーを使用して機能 の選択や測定の実行など全ての操作を行います。それぞ れのキーにはユニークな識別マークがついていて、それ ぞれ次のような働きをします。

- @ 選択キー(下方向): ハイライトカーソルを次の 項目に進めます。ハイライト表示で選択された 項目は測定やオプションの設定等、次に実行す る項目を表示します。移動は通常左から右、も しくは上から下の順になります。編集モードで 文字/数字の選択にも用います。
- \$ 選択キー(上方向): 選択キー(下方向) と同じ機 能で反対方向に移動します。移動は通常右から 左、下から上の順になります。
- エンターキー: ハイライト表示で選択されてい る項目を実行します。On か Off で設定する項 目はこのキーで切り替えできます。メインメニ ューから各モードに入る際には、そのモードで 最初に必要な操作がハイライト表示されます。
- エスケープ キー: 前のメニューに戻ります。例 えば、オプションや数値を変更中にこのキーを 押すと、編集は中止され前画面もしくはメニュ ーが表示されます。エンターキーで切り替えオ プションを変更した時は例外となります。この 場合、エスケープーキーは設定を中止せず有効 にしたまま前画面に戻ります。
- % メインメニュー キー: メインメニューに戻りま す。どのモードからも素早くメインメニューに 戻ることができます。オプションや数値を変更 中にこのキーを押した場合、編集は中止され元 の設定に戻ります。
- Read リード キー: モードの設定のハードウエア設定 で測定にキーが選択されている場合、このキー が押されると読み取りが開始されます。

#### 測定画面

QA、分析、比較、着色力、隠ぺい力の各測定画面は、 1)保存データ情報、2)色彩データのパラメーター、 3)色彩データの 3 分割になっています。

#### QA モード

QA 測定モードはエックスライト社の X-RiteColor Master (SP62 と SP64 のみ) 品質管理ソフトウェアと 共に使用することも可能です。プロジェクトと基準色が 機器にダウンロードされ、サンプル測定の合格/不合格が 表示されます。

#### 分析モード

分析モードでは測定を実施し、結果としてのカラーデー タ (実際の測定値と色差) を機器に保存しないで表示しま す。測定データは RS-232 ポートから送信することが できます。

#### 比較モード

比較モードは、データを保存せずに 2 つの色を比較測定 するための敏速な測定方法です。比較モードで入力する と、最初の測定値が基準としてセットされ、後の測定値 サンプル色として基準色と比較されます。エンターキー を押し、再測定することにより基準色を変えることがで きます。

#### 着色力モード

着色力モードでは色材量が基準色とどの程度マッチして いるかを判断する時に使用されます。また、サンプルを 基準色の着色力にマッチさせた時の色を予測します。こ の着色力の算出方式と予想モードは機器の環境設定で選 択されます。

#### 隠ぺい力モード

この隠ぺい力モードは、隠ぺい力を測定するために使用 します。どの測定もドローダウンのサンプルから 3 つの 読み取り (オーバーホワイト、オーバーブラック、白ベ ース) が必要です。最終データは保存でき、且つ環境設 定で決定された完全不透明状態 (@100%時の色彩値) に おいての色彩値か、オーバーホワイトもしくはオーバー ブラックの色彩値が表示されます。

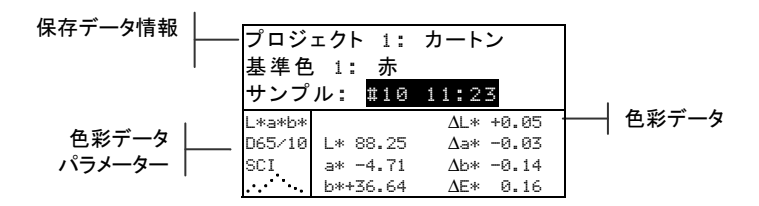

• データ登録情報: QA、着色力モード、隠ぺい力モ ードにおいて、保存されているデータのプロジェク ト、基準色、サンプル情報を表示します。

プロジェクト ##: または 基準色 ##: がハイライ ト表示されている時にエンターキー ← を繰り返し押 すと、機器に保存されているプロジェクトや基準色 が参照できます(あるいはエンターキー ← を押して、 編集モードの指定した番号に進みます。)

サンプル がハイライト表示されている時にエンター キー ← を押すと、データベースツールのメニューが 活用できるようになります。

 プロジェクト名または基準色名がハイライト表示さ れている時にエンターキー ← を押すと、選択した項 目の設定情報が表示されます。

 機器が登録モードにあり、サンプル番号がハイライ ト表示されている時に繰り返しエンターキー ← を押 すと、現在の基準色とプロジェクトに関連したサン プルが参照できます。(あるいは、エンターキー ← を押して特定の番号に進みます。)

分析モードでは基準色が表示されます。 暴準色 井井 がハイライト表示されている時にエンターキー ← を

押すと、機器に登録されている基準色が参照できま す。比較モードでは、測定指示が表示されます。

- 色彩データのパラメーター: カラーデータ領域に示 された値に対して現在のパラメーターを表示します。 「カラーデータのパラメーター設定」をご参照くだ さい。
- カラーデータ: 現状の測定モードの測定データを即 時に表示します。モードと環境設定により、絶対値 または絶対値と色差値としてデータが得られます。

#### 基準色画面

「基準色を編集」画面から基準色の表示、作成、編集、 削除ができます。

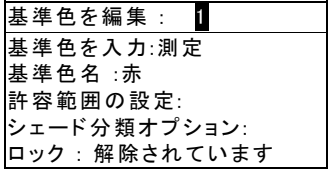

- 基準色を編集: #: このメニュー項目は、詳細な基 準色の値を変更するために使用します。
- 基準色を入力: このメニュー項目は、測定または手 動によって基準色データを入力します。
- 基準色名: このメニュー項目は、基準色名の入力お よび変更に使用します。
- 許容範囲の設定: このメニュー項目は、許容誤差の 変更に使用します。
- シェード分類: このメニュー項目は、サンプルを基 準色との比較による色度と明度の差で分類し、カテ ゴライズするために使用します。手動入力の基準色 には適用できません。
- 基準色ロック: このメニュー項目は、使用中の基準 色のロック状況を変更する時に使います。ロックし た基準色は変更できません。ダウンロードした基準 色では解除できません。

• この基準色を削除: このメニュー項目は、基準色が ロックされていない時のみに現れ、機器から現在使 用している基準色を削除するために使用されます。

#### プロジェクト画面

「プロジェクトを表示」画面では、登録したプロジェク ト情報を基準色リンクと一緒にご覧になれます。また、 この画面から、プロジェクト名と基準色リンクを作成・ 編集できます。

プロジェクトを表示 : 1▌ プロジェクト基準色: プロジェクト名: ロック: 解除されています 新規プロジェクトを作成: このプロジェクトを削除:

- プロジェクトを表示: # このメニュー項目は、任意 のプロジェクトを呼び出すために使用します。
- プロジェクト基準色: このメニュー項目は、指定し たプロジェクト名の入力および変更に使用します。
- プロジェクト名: このメニュー項目は、プロジェク ト名の入力および変更に使用します。
- プロジェクト ロック: このメニュー項目は、使用 中のプロジェクトのロック状況を変更する時に使い ます。ロックしたプロジェクトは変更できません。 ダウンロードしたプロジェクトでは解除できません。
- 新規プロジェクトを作成: このメニュー項目は、新 しくプロジェクトを作成するのに使用します。
- このプロジェクトを削除: このメニュー項目は、プ ロジェクトがロックされていない時のみに現れ、機 器から現在使用しているプロジェクトを削除するた めに使用されます。

# ジョブの実行 (SP64 のみ)

この機能はエックスライト社のソフトウェア X-RiteColor Master からダウンロードしたジョブシーケ ンスを選択/実行するときに使用します。通常、ジョブ に対する測定手順の指示が画面に表示されます。

■ #: (ジョブ名): 本機には合計 10 個までのジョブを 登録することができます。

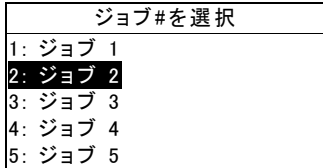

# 機器の使用

## モード/メニューを開く

モードまたはメニューを開くと、そのメニューの付加項 目やモードに関する詳細情報を表示することができます。 下記は代表的なモードとメニュー画面の例です。

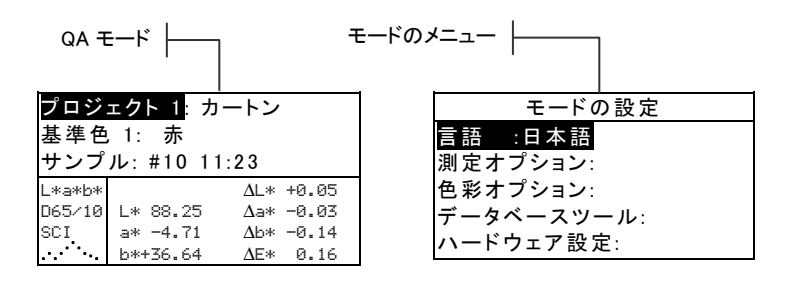

#### モード/メニューの開き方

- 1. 選択キー ↑↓ を使い、希望するモードやメニュー項 目をハイライト表示します。
- 2. エンターキー ← を押してください。

## 色彩データのパラメーター設定

測定したデータは測定後にイルミナント/標準観測者、正 反射光の扱い(SPIN・SPEX)、色空間、インデックスな どのパラメーターを変更して表示できます。色彩データ は指定されたパラメーターにより値が更新されます。

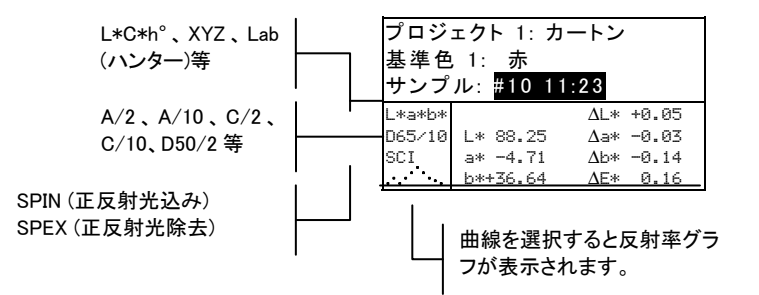

#### パラメーターの選択

- 1. 選択キー ↑↓ を使い、変更するパラメーターを選択 します。
- 2. エンターキー ← を押してパラメーターを変更します。

# ポップアップ リスト ボックスを開く

ポップアップ リスト ボックスを開くと、アイテムの選 択や機能の設定を変更することができます。下記はリス トボックスの一例です。

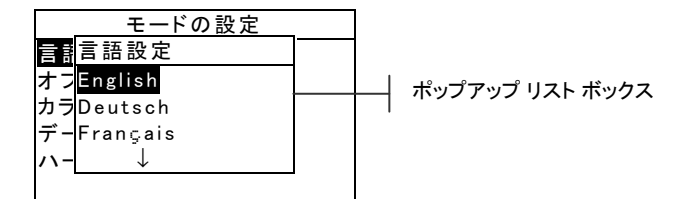

#### ポップアップ リスト ボックスを開くには

- 1. 選択キー↑↓を使い、希望する選択項目や機能を選 択します。
- 2. エンターキー ← を押してポップアップ リスト ボッ クスに進みます。

## 英数字・カタカナエディターを開く

名前や数値を入力する場合、英数字・カタカナエディタ ーを使用して値もしくは文字列を編集します。消去を選 択すると、入力されている値や文字がすべて消去されま す。また、選択キー ↑ ↓ を同時に押すことで、選択して いる文字を消去できます。下記はエディターの一例です。

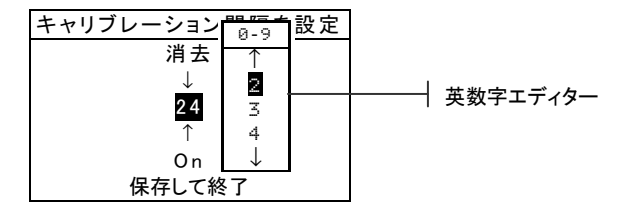

#### エディターを開くには:

- 1. 選択キー ↑↓ を使い、希望する位、数値もしくは文 字をハイライト表示します。
- 2. エンターキー ← を押してエディターに進みます。

[注] エディターメニューに文字や記号(基準色名の編集な ど) がある場合、続けてエンターキー ← を押すと、他の ■ 文字、記号、数字の候補が表示されます。

3. 選択キー↑↓を使い、希望する文字を選択します。 エンターキー ← を押し、ハイライト表示した文字を 選択し、エディターを終了します。

#### 単一または複数項目の設定方法

多くの設定とモードでは、リストまたはメニューから単 一もしくは複数の項目を選択することができます。リス トは、メニュー、エディター、モード画面の全タイプか ら使用できます。

#### 単一項目をリストから選択するには:

- 1. 選択キー↑↓を使い、リストの最初の項目を選択し ます。
- 2. エンターキー ← でその項目を On または Off にし ます。(元の画面に戻ります。)

#### 複数項目をリストから選択するには:

- 1. 選択キー ↑↓ を使い、リストの最初の項目を選択し ます。
- 2. エンターキー ← を押し、矢印 (>) でその項目を on または off に切り替えます。(以前の画面に戻りま す。)
- 3. 選択キー ↑↓ を動かし、リストの次の項目を選択し、 エンターキー # を押して状況を設定します。
- 4. エンターキー ← を押し、以前の画面に戻ります。

# 重要: 測定に関するテクニック

正確に繰り返し測定をするためには、シュウが測定すべ き表面に対して平らになるようにセットしてください。 平らな面がない曲面のサンプルを測定する場合には治具 を使用してください。治具は機器が測定表面の接面とな って接するよう正確にポジショニングしてください。 (カタログ「用具&冶具」を参照してください。) 測定物 がシュウより小さい場合、そのサンプルと同じ高さの壇 を作り機器を置ける場所を作ってください。機器はシュ ウを閉じた状態から完全に 180°開いても使用できます。 治具を使用して測定を行う場合、測定は読み取りキーを 使うことにより実行されます。

#### 機器の表示ランプ

機器の先端部に搭載された LED は測定中の様々な状態 を点灯色で表示します。

- 黄色の点滅: 機器のキャリブレーションを必要とす る場合、または測定が中止された場合。
- 黄色の点灯: 測定が行われている最中です。
- 緑色の点灯: 測定値は QA モードでセットされた許 容色差判定に対して合格しました。
- 赤色の点灯: 測定値は QA モードでセットされた許 容色差判定に対して不合格です。

#### 測定を行うには

測定を行う際は、必ず前もって測定方法の検討を行って ください。

#### 測定の仕方

- 1. 機器のターゲットウィンドウを測定するサンプルの 中心に合わせてください。
- 2. 機器を下に押して読み取りを行います。(モードの設 定の「ハードウェア設定」メニューで測定を「キ ー」にセットした場合、リードキーを押し、測定を 開始してください。)
- 3. 機器を離すと、測定データが表示されます。

# 機器のキャリブレーション

日常の使用において、少なくとも一日に一度は機器のキ ャリブレーションを行ってください。キャリブレーショ ンの実施には、ホワイトキャルの読み取りと、ブラック トラップの読み取りが必要となります。機器は、1 ~ 96 時間の設定が可能なキャリブレーション タイマー機 能を備えています。詳細は「機器の設定」をご参照くだ さい。

使用する前に、キャリブレーション基準板に汚れが付着 していないことを確認してください。基準板 (セラミッ クディスク) は、乾燥した糸くずの付いていないレンズ 用の布できれいに拭いてください。洗剤や溶剤類は絶対 に使わないでください。ブラックトラップの部分も、乾 燥し、糸くずの付いていないレンズ用等の布、もしくは 清潔で乾燥した圧縮空気掃除してください。

[注] シュウを広げて使用する時は、必ずターゲットウィンドウ外し - ここ。<br>- た状態でキャリブレーションを行ってください。

## キャリブレーション手順

- 1. 選択キー ↑↓ を使い キャリブレーション を選択し ます。エンターキー # を押してキャリブレーション モードに入ります。
- 2. ターゲットウィンドウを白色基準板の上にセットし ます。
- 3. 本体をシュウにしっかりと押しつけます。ホワイト 基準値の測定が終了したことが画面に確認されるま でしっかりと押さえてください。<成功!>が表示さ れたら機器を離してください。
- 4. 上記の説明に従ってブラックトラップ部分の上にタ ーゲットウィンドウをセットしてください。
- 5. 本体をシュウにしっかりと押しつけます。ブラック 基準値の測定が終了したことが画面に確認されるま で、しっかりと押さえてください。

6. 使用後はキャリブレーション基準板を乾燥し、汚れ のなく、直射日光があたらないところに保管してく ださい。

# モードの設定

モードの設定は目的に応じて変更することができます。 設定は初期設定メニューで行います。初期設定メニュー には 5 つのメイン項目があり、そこからサブメニュー項 目にアクセスできます。

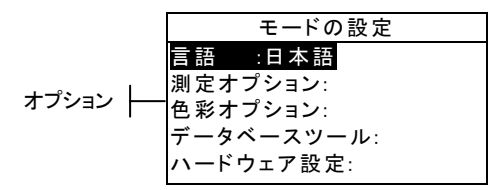

#### モードの設定

「機器の使用」に記述された手順に沿って環境設定の設 定を行ってください。

#### 言語

言語設定では、日本語、English (英語)、Deutsch (ドイ ツ語)、Español (スペイン語)、Français (フランス語)、 Italiano (イタリア語)、Português (ポルトガル語)、中 文 (中国語)の中から希望の表示を選択できます。

| [注] 使用している言語を変更すると、機器はリセットさ れます。

# 測定オプション

測定オプションの設定を行います。

- サンプルを保存: 測定データを保存する(On)、また は保存しない(Off) を選択できます。On に設定する と測定したサンプルは手動で削除するまで機器内の データベースに保存されます。
- 合格/不合格: 合格・不合格の判定機能を使用する (On)、または使用しない(Off) を選択できます。On に設定すると、測定したデータサンプルは使用して いる基準色(オート基準色の設定が On の時は最も近 い色彩が自動的に選択されます) と比較し許容色差 範囲の値から判断して合格/不合格を決定します。
- 基準色の自動選択: 基準色の自動選択オプションを 設定します。基準色の自動選択(On)を設定した場合、 一番小さなΔE の基準色が自動的に選択されます。 Off を選択した場合は、色差測定の前に対象となる 基準色をあらかじめ選択してください。
- 平均回数: 平均測定の測定回数を設定します。複数 回の測定から平均値によるデータを計算します。
- ΔE 表示: 「数値」を選択すると、「分析」および 「比較」モードにおいて数値で色差が表示されます。 基準色があらかじめ入力されている場合、もしくは ソフトウェアからダウンロードされた場合、このオ プションが自動的に使用されます。「言葉」を設定 すると色彩距離が用語で表示されます(アザヤカ、ニ ブイ等)。この設定は L\*a\*b\*と L\*C\*h°の色差測定 時のみ有効になります。使用しない(OFF) にすると ΔE 値は表示されません。

 $[\frac{\pm}{2}]$   $\Delta E$  値の 1/7 より小さい値には属性の用語は表示 されません。そのような小さな値は感覚的な色差として は微小なものとみなされます。また、10.00 より大きな デルタ値は数値で示されます。

# 色彩オプション

色彩オプションで以下の項目を設定します。

- 表色系: カ色彩データのパラメーターとして使用で きる表色系およびインデックスを設定します。矢印 (>) は使用可能な項目を示します。
- 使用イルミナント/標準観測者: 測定時に使用する イルミナント/標準観測者を設定します。矢印(>) は使用可能な項目を示します。
- 隠ぺい力: 隠ぺい力測定のデータ表示方法の選択、 および k1、k2 値を編集します。

データ表示: オーバーホワイト、オーバーブラ ック、100%時の色彩値が選択できます。

k1 と k2 を設定: SPIN と SPEX 用にそれぞれ 隠ぺい力定数 k1、k2 を個別に設定します。

• 着色力: 着色力 (ストレングス) 算出方式と予想モ ードの設定を行います。

> 方式: 着色力の算出方法として、アピアランス、 クロマチック、三刺激値から選択します。 予測 @: 予想モードとして 100%か MinΔE を 選択します。

• メタメリズムインデックス: メタメリズムインデッ クス計算に使われるメタメリズムモードと、イルミ ナント/標準観測者の組み合わせを設定します。

> モード: メタメリズム モードとして MI もしく は DIN6172 を選択します。

> イルミナント/標準観測者 I、イルミナント/標準 観測者 2: イルミナント・標準観測者の組み合 わせを選択します。

- Ecmc ファクター: ΔEcmc の計算における[l (明 度): c (色度)] を設定します。
- E94 ファクター: ΔE94 の計算における[l (明 度): c (色度)]を設定します。
- シェード分類: QA モードでシェード分類機能を使 用する(On)、または使用しない(Off) を選択します。 シェード分類オプションは、メインメニューの基準 色モードで設定が変更できます。
- SP88 SPEX: 使用する(On) にすると、反射値は エックスライト社の SP88 積分球分光測色計と同様 の計算が用いられます。

# データベース ツール

データベースでは以下の項目を設定します。

- タグを表示: 機器にスキャンされ、現在使用されて いるタグを表示します。個々のタグはこの画面から 削除できます。
- 工場出荷状態にセット: 機器は必要に応じていつで も工場出荷状態に設定することができます。その場 合、すべての設定オプションと登録/保存されている 全てのデータが削除されます。
- 全データベースを消去: 全ての登録/保存されてい る全てのデータを機器から消去します。その他の設 定には影響しません。
- 全サンプルを消去: 登録/保存されている全てのサ ンプルを消去します。
- 全タグを消去: 登録/保存されている全てのタグを 消去します。
- 全プロジェクトを消去: 登録/保存されている全て のプロジェクトを消去します。
- 全ジョブを消去: 登録/保存されている全てのジョ ブを消去します。
- 全基準色を消去: 登録/保存されている全ての基準 色を消去します。

# ハードウェアの設定

ハードウェアの設定では以下の項目を設定します。

• シリアルポート: RS-232 ポートからのデータ転 送に関する設定を行います。

> ボーレート: 通信速度(ボーレート) を設定しま す。

> ハンドシェーク: 機器とコンピュータとの間の 接続方法を選択します。OFF、CTS、BUSY、 XON の 4 つの方法を選択できます。

自動転送: 測定データの自動送信を実行する (ON)、または実行しない (OFF) に選択できます。

セパレータ: 各々のデータの間のデリミタを設 定します。記号は、スペース、コンマ、CR 、 CRLF、LF から選択します。

デリミタ: 測定データストリーミングの終端記 号を設定します。記号は、CR、CRLF、LF から 選択します。

データの種類を設定: 測定後送信されるデータ のタイプを設定します。(自動転送が on の時、 もしくは RCI コマンドによって要求された場合 に転送されるデータタイプ) 使用できるデータタ イプは、SPIN 色彩値、SPEX 色彩値、SPIN 反 射率、SPEX 反射率があります。

ヘッダー: 送信中にヘッダーを印刷する (on)、 印刷しない (off) を選択します。

基準色のプリント: 送信中に基準色を印刷する (On)、印刷しない(Off) を選択します。オプショ ン測定でΔE 表示が Off の場合、この設定にか かわらず基準色は印刷されません。

エミュレーション (SP62、SP64 のみ): 他の 機器の出力をエミュレートします。Off に設定さ れている場合、機器は通常に動作します。SP68 に設定されている時は、SP68 (RCI バージョン のコマンド応答を含む) のように動作し、エッ クスライト社の旧バージョンのソフトウェア (QA-Master、Paint-Master 等) とコミュニケ ーションが可能です。

• リードオペレーション: 測定方法を設定します。

RCI のみ: 測定は RS-232 ポートを経由して RCI コマンドでのみ開始することができます。

スイッチのみ: 機器をシューに押し込んだ際に On になるスイッチで測定の読み取りを開始しま す。

キーのみ: Read キーを押すと読み取りを行い ます。

スイッチ&キー: Read キーとスイッチが両方 押された時に読み取りを行います。

- キャリブレーション間隔: 希望する「キャリブレー ション間隔」を設定します。時間は一時間単位で設 定することができ、また off にも設定できます。設 定された時間が経過しキャリブレーションが必要と される時、画面にキャリブレーションを実行するよ うにメッセージが表示されます。
- スリープタイム: 機器が使用されていない場合に、 自動的に電源が切れるまでの時間を設定します。こ の設定は充電器が接続されていない場合にのみ有効 です。10 ~ 240 秒まで設定できます。
- ビープ音: ビープ音を高、中、低、off に設定しま す。
- 時間の調整: 機器内部の時計の調節をします。
- ディスプレイ: 以下の設定を行います。

コントラスト: ディスプレイのコントラストが 最適な明るさになるよう設定します。設定は 1 - 99 で変更することができます。

特ち手: 機器を右手(右) で使用するか左手(左) で使用するかを設定します。

セキュリティ: セキュリティが使用(on) されて いる時は、モードの設定メニューが画面に表示さ れません。セキュリティが on の時、設定メニュ ーへのアクセスは以下の手順で行ってください。

#### セキュリティが on の場合の設定メニューへのア クセス方法

- 1. AC アダプターを外し、バッテリースイッチ で機器の電源を Off にします。
- 2. リードキーを押しながらバッテリースイッチ で機器の電源を入れます。
- 3. メインメニューが表示されたらリードキーを 離します。モードの設定の項目がメインメニ ューに表示されます。

[注] 通常の使用で自動的にモードの設定の項目を表示さ せるには、セキュリティを off に設定してください。

# エラーメッセージ

測定中のエラーは画面に表示されます。全てのエラーは、 長いブザーとランプの黄色い点滅を伴います。エンター キー ← を押すことにより、エラーメッセージは画面から 消去されます。

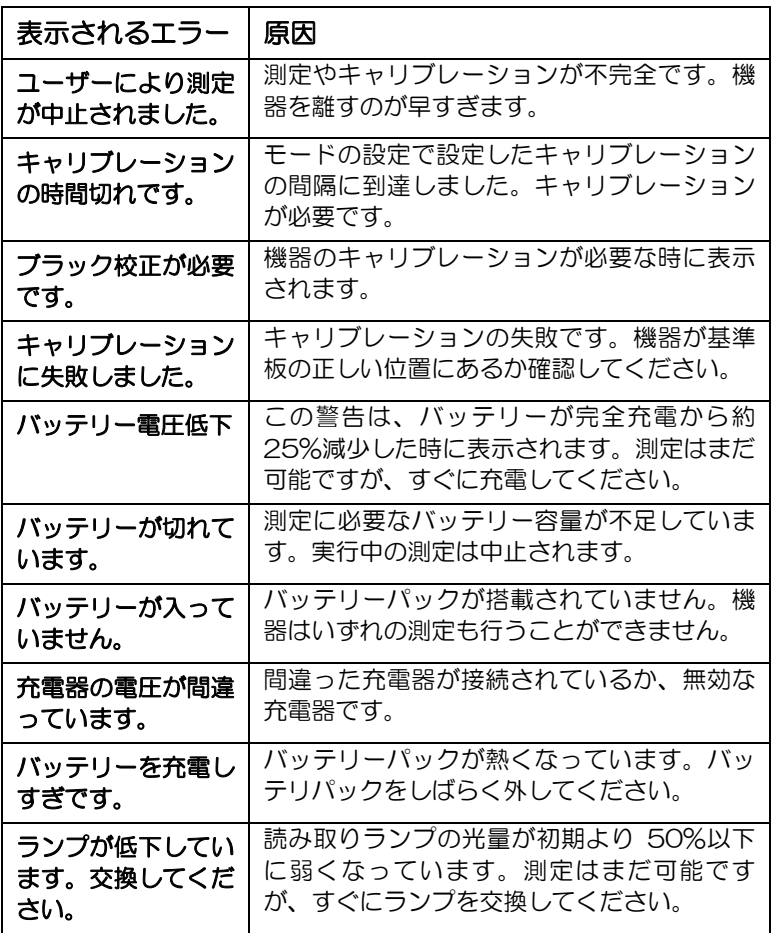

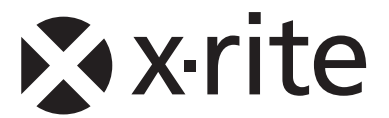

#### エックスライト株式会社

〒141-0031 東京都品川区西五反田 2-30-4-7F Tel (03) 6825-1641 Fax (03) 5436-1616

#### エックスライト社 米国本社

米国ミシガン州グランドラピッズ Tel (+1)-616 803 2100 Fax (+1)-616 803 2705

# エックスライト社 ヨーロッパ

スイス レーゲンズドルフ Tel (+41) 44 842 24 00 Fax (+41) 44 842 22 22

各地域のお問い合わせ先は www.xrite.com でご覧いただけます。